# 第 16 回 CAESAR 講演会 WEB 参加者用 視聴マニュアル

## 目次

1.WEB 参加者への注意事項(共通)・・・・・・・・・・・・・・・・・・・・1 2. リアルタイム配信(Zoom)による参加者用視聴マニュアル・・・・・・・・2

3. YouTube (リアルタイム) 配信による参加者用視聴マニュアル・・・・・・・8

- 1.発表映像等の録画・撮影・画面のハードコピー・パソコンやその他の 記憶媒体への保存等の行為は厳禁です。 ホームページや SNS などに掲載することも堅くお断りいたします。
- 2.当日、万が一インターネットの不具合等で運営側の事情によりライブ 配信(Zoom 配信または YouTube 配信)ができなくなった場合は、恐縮 ですがオンデマンドの講演動画をご視聴ください。 講演動画は、講演会終了後に可能な限り早く、以下の URL にアップロ ードします。

【URL】https://www.pwri.go.jp/caesar/technical-information/caesar-meeting/lecture/lecture16.html

※運営側の事情でライブ配信ができなくなった場合は、事前に WEB 参加 者として申し込みしていただいた方に限り、オンデマンドの講演動画 をご視聴いただきアンケートと 100 文字以上の得られた知見を提出し ていただくことで CPD 受講証明書を発行させていただきます。

2. リアルタイム配信(Zoom)による参加者用マニュアル

## Zoom インストール

Zoom の HP からダウンロード (既に Zoom をインストール済みの方は5頁以降をご確認ください) ご自身がお持ちの端末に対応したものをインストールしてください。

https://zoom.us/download#client 4meeting

スムーズに閲覧できるよう、必ずインストールしてからご聴講をお願いします。

1.PC の場合

上記 URL にアクセスし、「Zoom デスクトップクライアント」からダウンロードしてください。 ダウンロードされたアプリをクリックすると、アプリのインストールが始まります。サインイ ン画面が表示されたらインストール完了です。

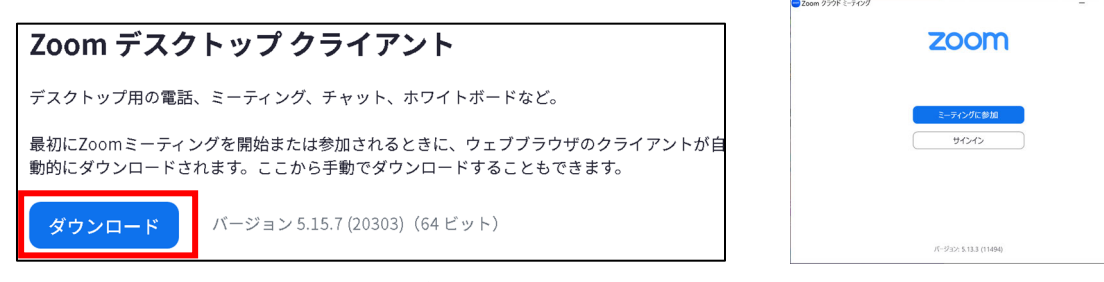

2.スマートフォン・タブレットの場合

上記 URL にアクセスし、「Zoom モバイルアプリ」からご自身の端末に対応するものを選択し、

アプリをインストールしてください。

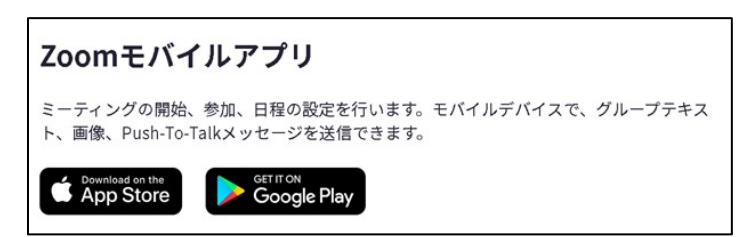

3.招待 URL からダウンロード

はじめて Zoom を使う場合、招待されたミーティング URL をクリックすると自動的に Zoom がイ ンストールされます。ダウンロードされたファイルをダブルクリックすると、アプリのインスト ールが始まります。サインイン画面が表示されたらインストール完了です。

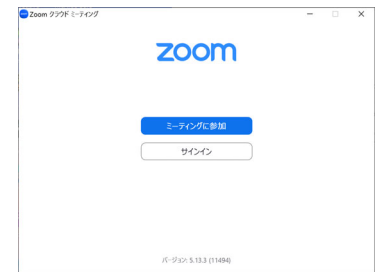

ご準備頂くもの

PC/タブレット/スマートフォン、インターネット回線

- 1.安定して利用するために有線接続または高速な Wi-Fi 環境が望ましいです。
- 2.内臓のスピーカーでも視聴可能ですが、周辺環境によりイヤホン等を使用して視聴してくださ い。

事前確認

Zoom が提供しているテストページから動作確認ができますので事前の確認をお願いします。

1.配信方法

今回の講演会は Zoom のウェビナーを使用し、オンラインでリアルタイム配信いたします。Zoom のウェビナーはホスト(事務局)及び指定された者(司会者、講演者等)のみビデオ、オーディ オ、画面を共有できるように設計されており、視聴者の画面(ビデオ、オーディオ等)は共有さ れないようになっております。

### 2.視聴方法

①ウェビナーへの参加登録

事務局からリアルタイム配信によりご参加いただく方にお送りするメール本文に記載され たウェビナー参加用の URL にアクセスいただき、本講演会のウェビナーへの登録(氏名、メー ルアドレス)を行っていただく必要があります。登録したメールアドレスに Zoom (noreply@zoom.us)よりメールが送信されます。

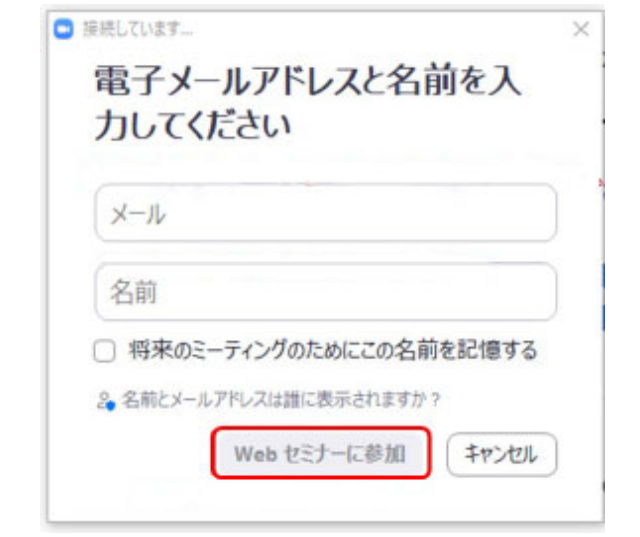

※画面はイメージです。実際とは少し異なる場合があります。

②当日の視聴

①で届いた Zoom(no-reply@zoom.us)からのメールに記載の URL よりご参加ください。(氏 名、メールアドレスの入力を求められた場合は①で登録いただいたものを入力してください。)

### 3.講演内容への質問

講演内容への質問は、当日お知らせする予定の専用の質問フォームを使用して行っていただき ます。質問の内容を専用の質問フォームに書き込んで送信してください。質疑応答の時間には限 りがありますので、送信された質問内容を事務局で確認し厳選させていただき、司会者が読み上 げます。

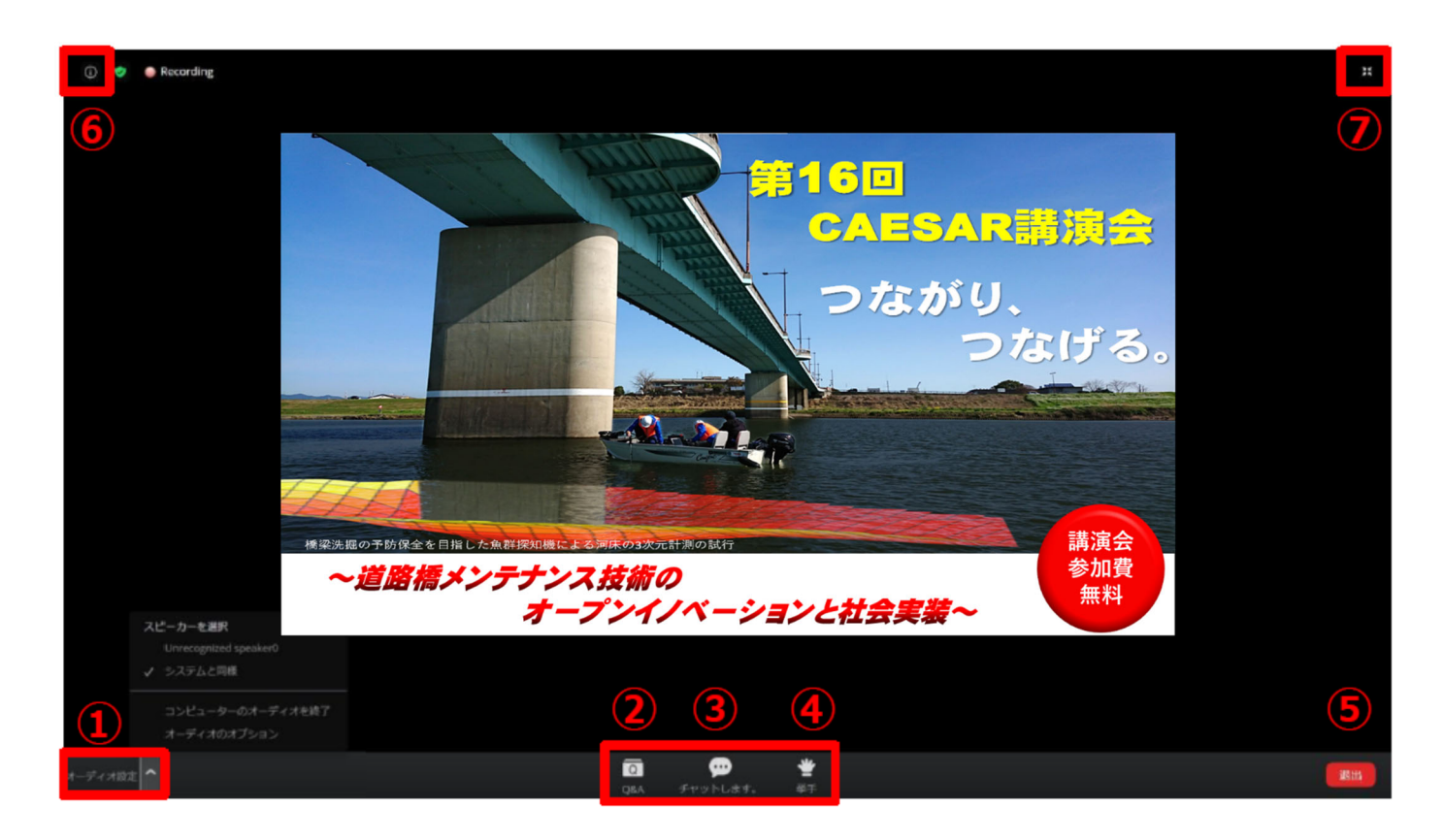

① オーディオ設定:ウェビナー音声の設定

(マイクはミュート、ビデオは OFF に自動的に設定されています。)

- ② Q&A:本講演会では使用しません。(クリックできない設定になっています。)
- ③ チャット:事務局から全視聴者への連絡以外では使用しません。

(視聴者は発言できない設定になっています。)

- ④ 挙手:本講演会では使用しません。(クリックできない設定になっています。)
- ⑤ 退出:自分だけがミーティングから退出することができます。
- ⑥ 情報:ミーティングルーム名や URL 等を確認できます。
- ⑦ 全画面モード:ウェビナーを全画面で表示できます。画面のレイアウトを選べます。

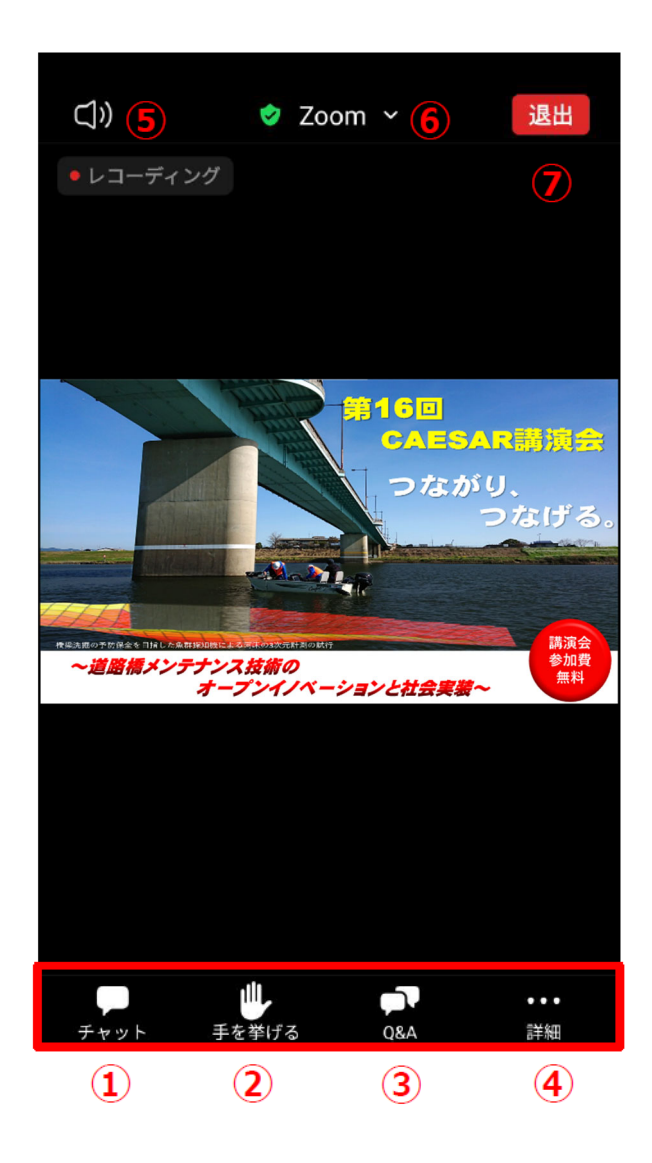

- ① チャット:事務局から全視聴者への連絡以外では使用しません。 (視聴者は発言できない設定になっています。)
- ② 手を挙げる:本講演会では使用しません。(クリックできない設定になっています。)
- ③ Q&A:本講演会では使用しません。(クリックできない設定になっています。)
- ④ 詳細:オーディオ設定はこちらで設定できます。
- ⑤ スピーカーに切り替えが可能
- ⑥ 情報:ミーティングルーム名や URL 等を確認できます。
- ⑦ 退出:自分だけがミーティングから退出することができます。

講演内容への質問のための専用の質問フォームを当日の配信、もしくは、Zoom のチャット機能 でお知らせすることを予定しております。

講演内容への質問は、専用の質問フォームで質問したい講演を選択し、質問内容を記入した上で 「送信」をクリックすることで質問内容が事務局に送信されます。(複数の講演に対して質問され る場合は、講演ごとに質問を送信してください。)質疑応答の時間には限りがありますので、送信 された質問内容を事務局で確認し厳選させていただきます。

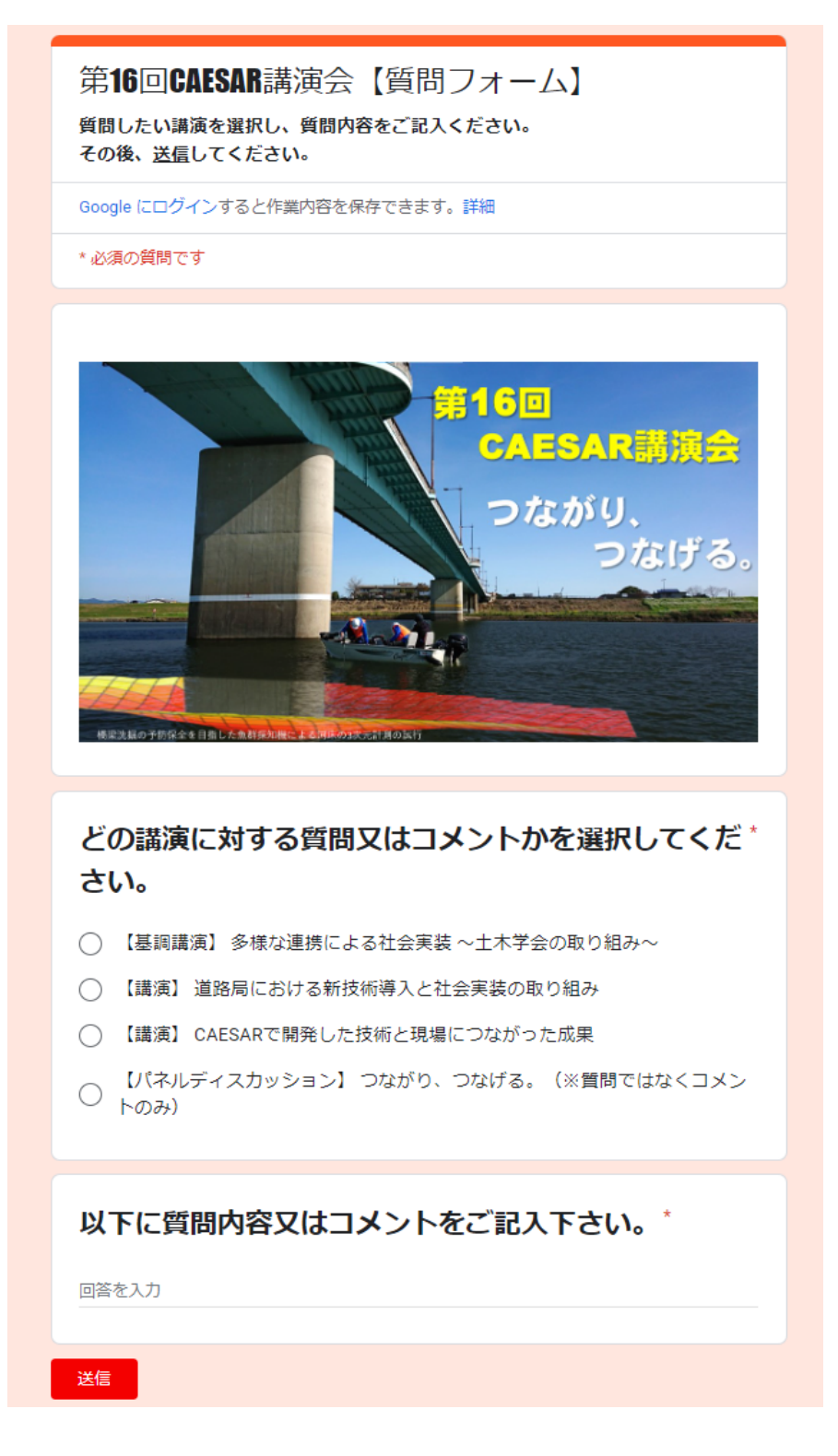

1.視聴方法

 参加登録者に送るメール本文に記載された URL にアクセスいただくと 視聴できます。詳しい設定の変更等については、以下の URL をご覧く ださい。

【URL】

https://support.google.com/youtube/topic/9257502?hl=ja&ref\_topic=9257500,3230811,3256124,

2.注意事項

YouTube 配信映像は、動画ストリーミングプロセスの都合で多少の遅 延が生じる場合がありますので、予めご了承ください。 YouTube 配信による参加者からは、質問を受け付けることができませ

んので、ご容赦ください。

※運営側の事情でライブ配信ができなくなった場合は、事前に WEB 参加 者として申し込みしていただいた方に限り、オンデマンドの講演動画 をご視聴いただきアンケートと 100 文字以上の得られた知見を提出し ていただくことで CPD 受講証明書を発行させていただきます。